UNIVERSIDAD MAYOR DE SAN SIMÓN - Facultad de Ciencias Económicas

# Inscripción al primer semestre

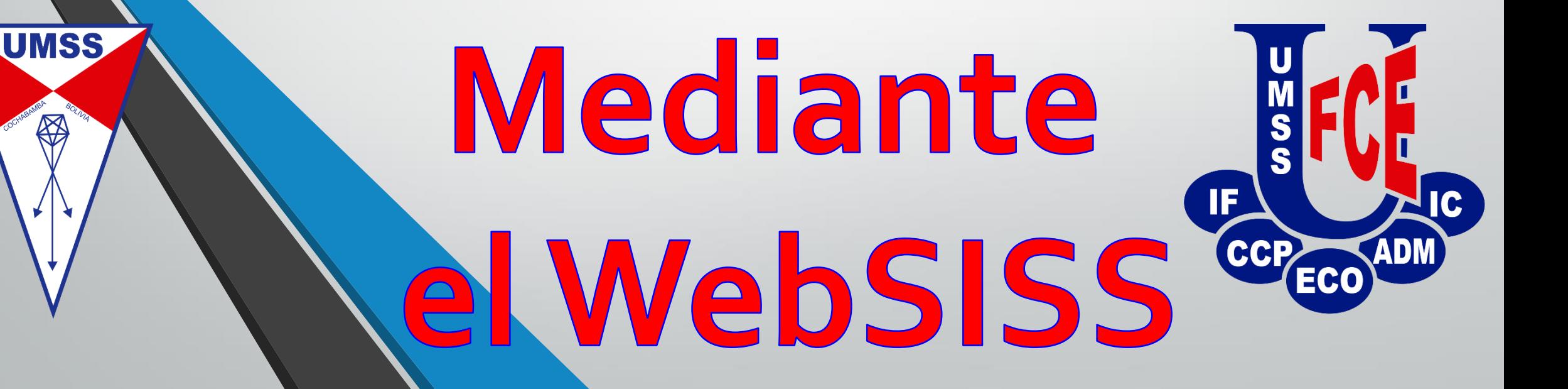

## **REQUISITOS:** MATRÍCULA

UNIVERSIDAD MAYOR DE SAN SIMON

**DIRECCIO** 

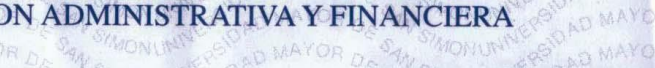

#### **RECIBO DE CAJA**

Nro.

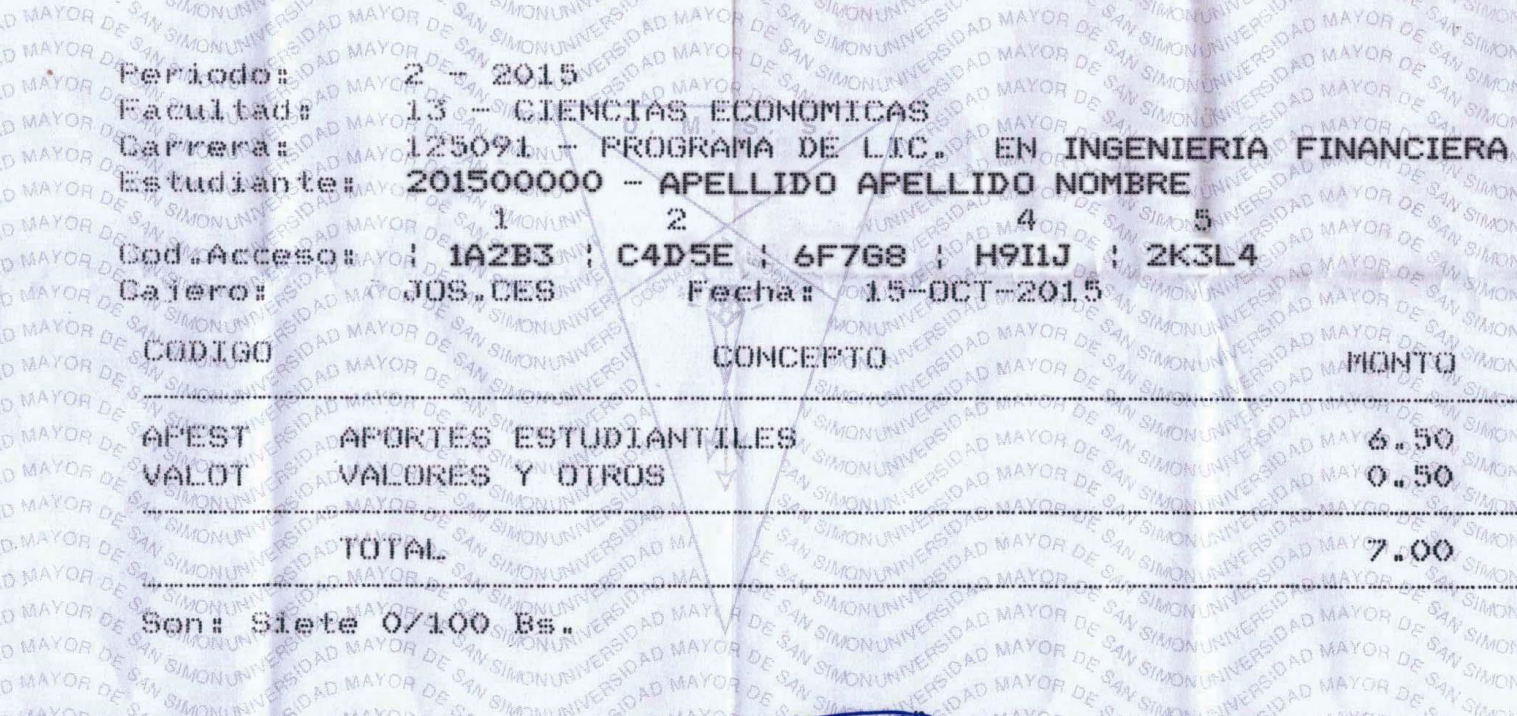

# **PROCEDIMIENTO:**

- 1. Obtenga los horarios para **ESTUDIANTES NUEVOS** de su carrera (NO EL PENSUM DE SU CARRERA).
- 2. Organice o cree el horario de clases de sus materias:
	- \* Elija horarios, por materia y por grupo.
	- \* Revise que **no exista sobreposición de horarios** en las clases de las materias que ha elegido (evite dos materias con clases en el mismo horario).
	- NOTA: Inscríbase a todas las materias de primer semestre de su carrera
- 3. Apersónese a los gabinetes de cómputo de la FCE

### 4. Abra un navegador e ingrese a la página Web:**websis.umss.edu.bo**

5. Escriba su código SISS, clave y copie el código de verificación, pulse click sobre el ícono "Ingresar".

6. Ahora, pulse click sobre el enlace "Inscripción" (vea la parte superior derecha).

7. Lea el mensaje de la ventana, si quiere contar con el Seguro Universitario (deje por defecto todo) y pulse click sobre el icono "Responder a la Declaración Jurada"

8. Ahora tiene una ventana que le pide códigos de acceso, vea su matrícula y escriba el código que le indica la ventana, finalmente pulse click en "Ingresar"

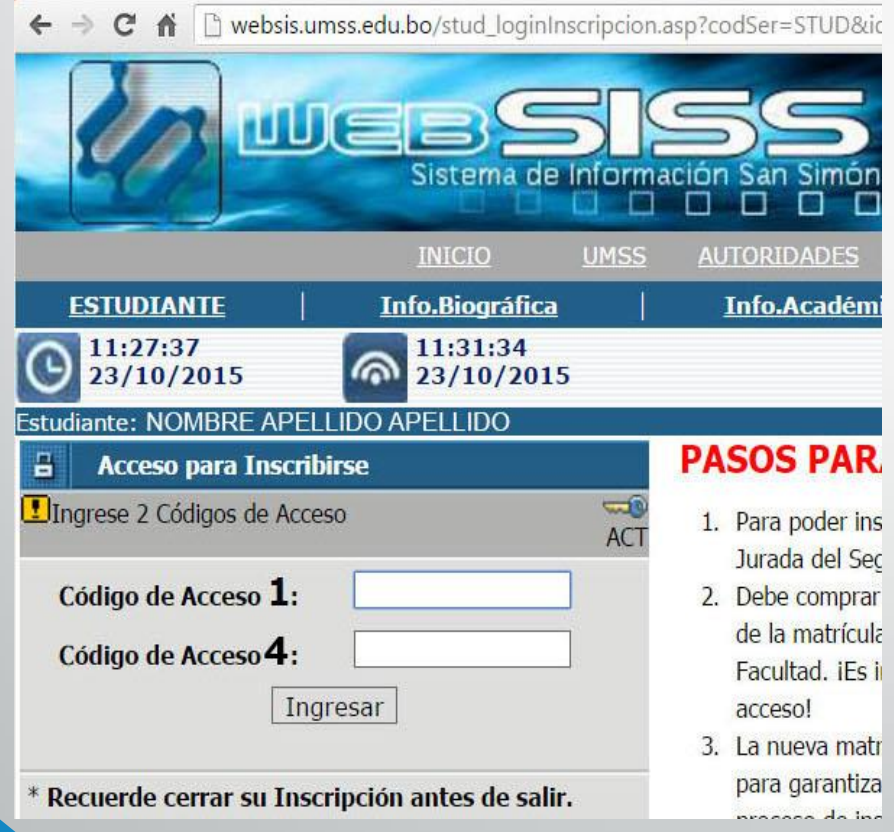

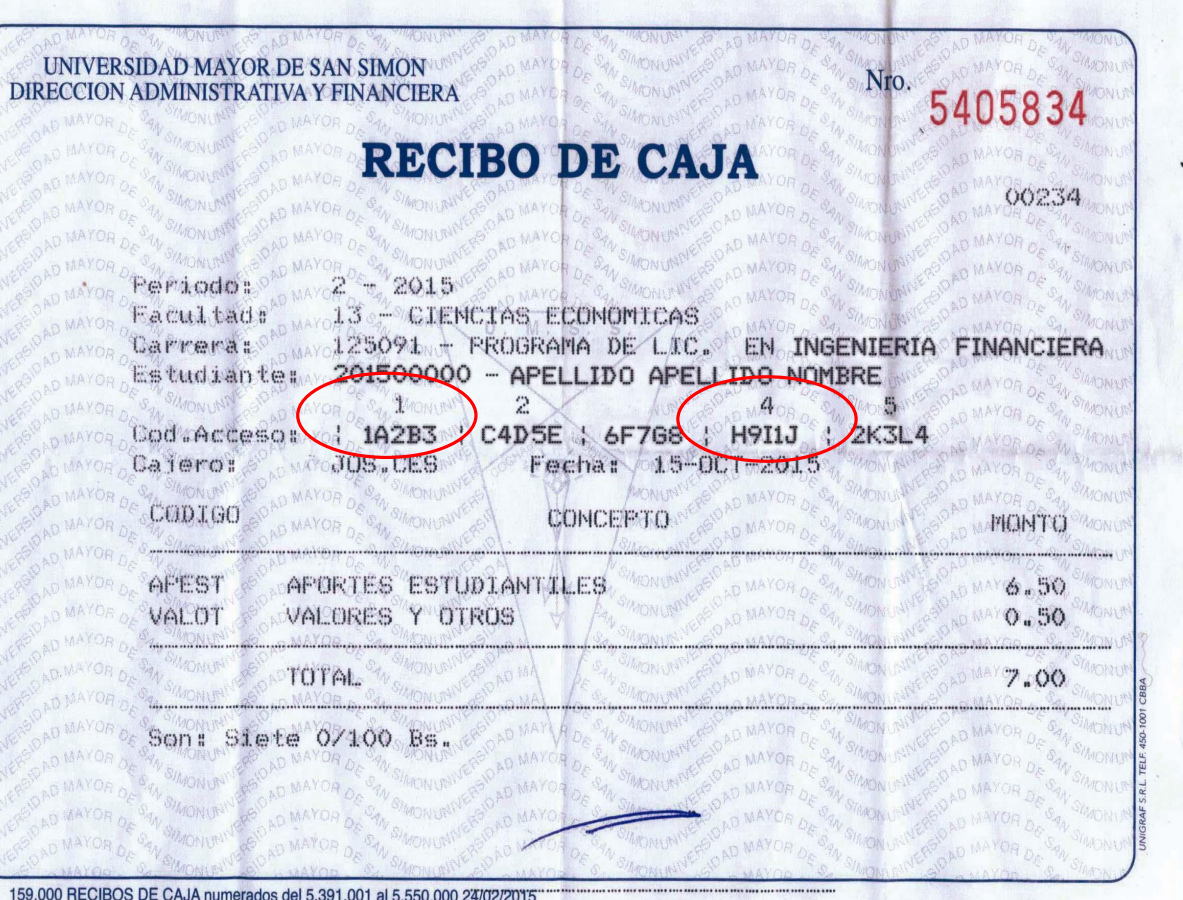

### 9. Pulse click sobre la opción "[+] Añadir materias (OFERTA DE MATERIAS)"

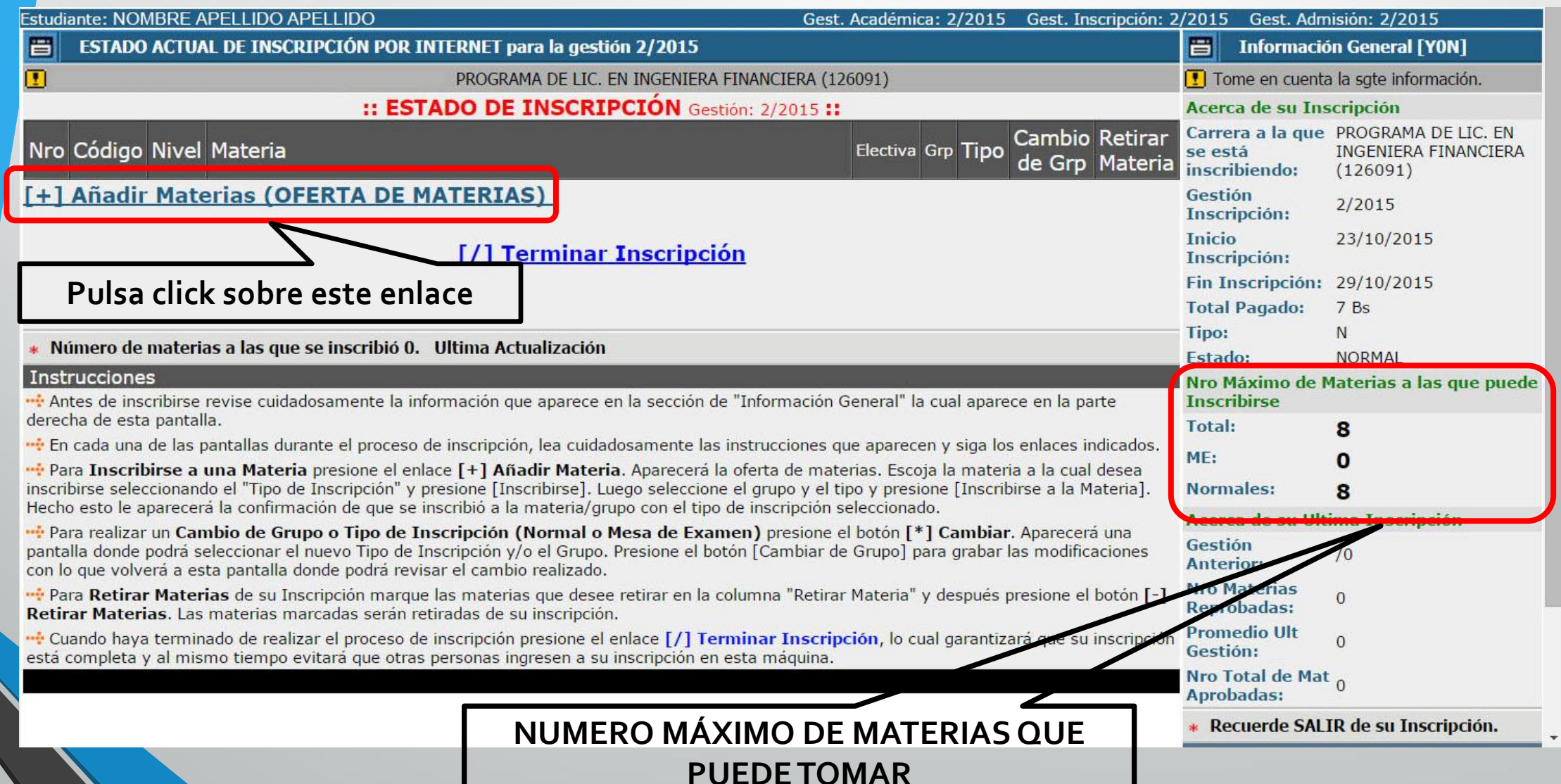

### 10. Elija el tipo de examen de la materia: NORMAL o MESA

 $\leftarrow$   $\rightarrow$ 

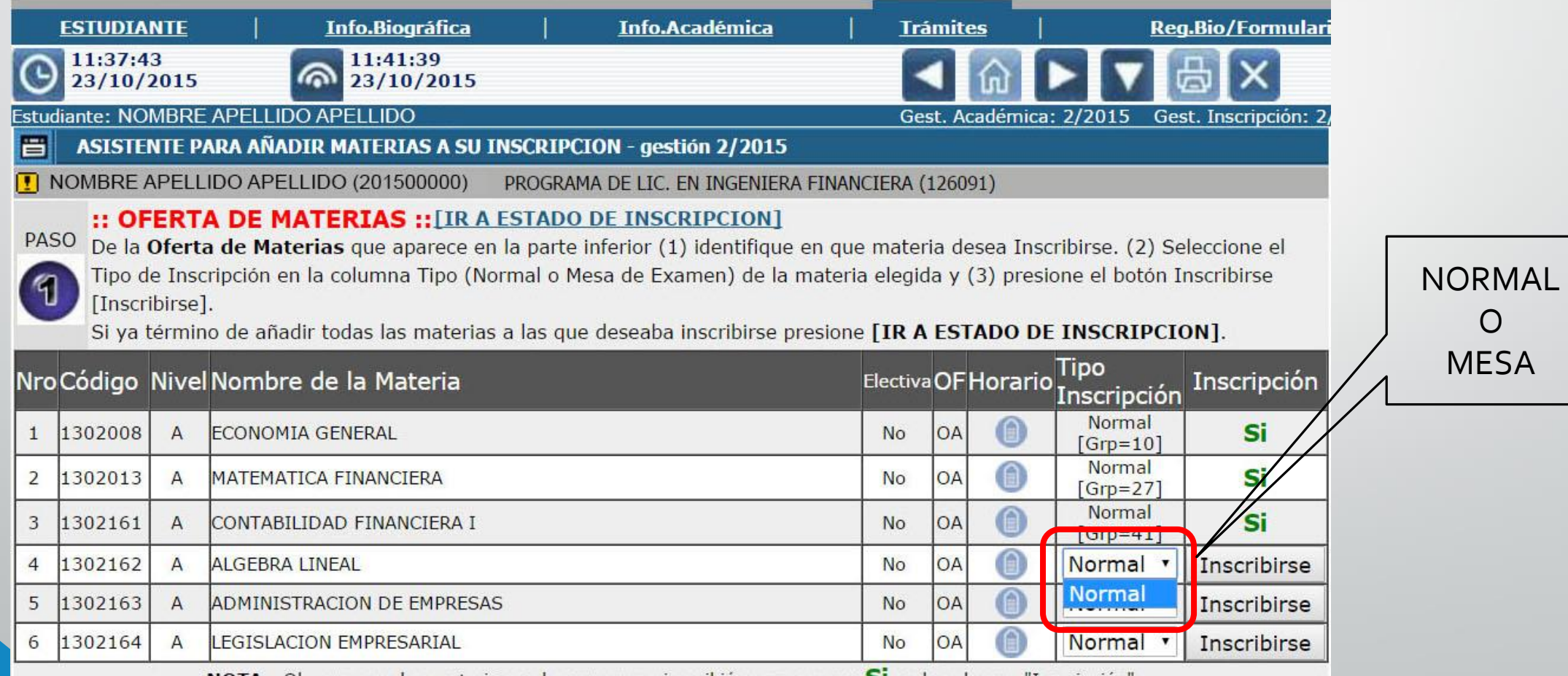

**NOTA.**- Observe que las materias en las que ya se inscribió aparecen con **SI** en la columna "Inscripción"

### 11. Elija el grupo – docente de la materia

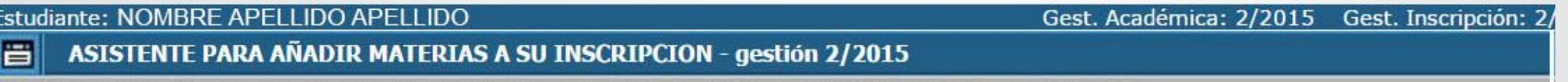

NOMBRE APELLIDO APELLIDO (201500000) PROGRAMA DE LIC. EN INGENIERA FINANCIERA (126091)

#### :: TOMA DE MATERIA :: [IR A ESTADO DE INSCRIPCION]

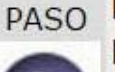

PASO De la Toma de Materia que aparece en la parte inferior (1) seleccione el Grupo al cual desea Inscribirse y luego (2) presione el botón [Inscribirse a la materia] para guardar su inscripción a la materia.

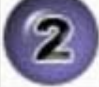

Presione <Volver a la Oferta de Materias> para volver a su Oferta de materias (en este caso no se guardará su inscripción a la materia).

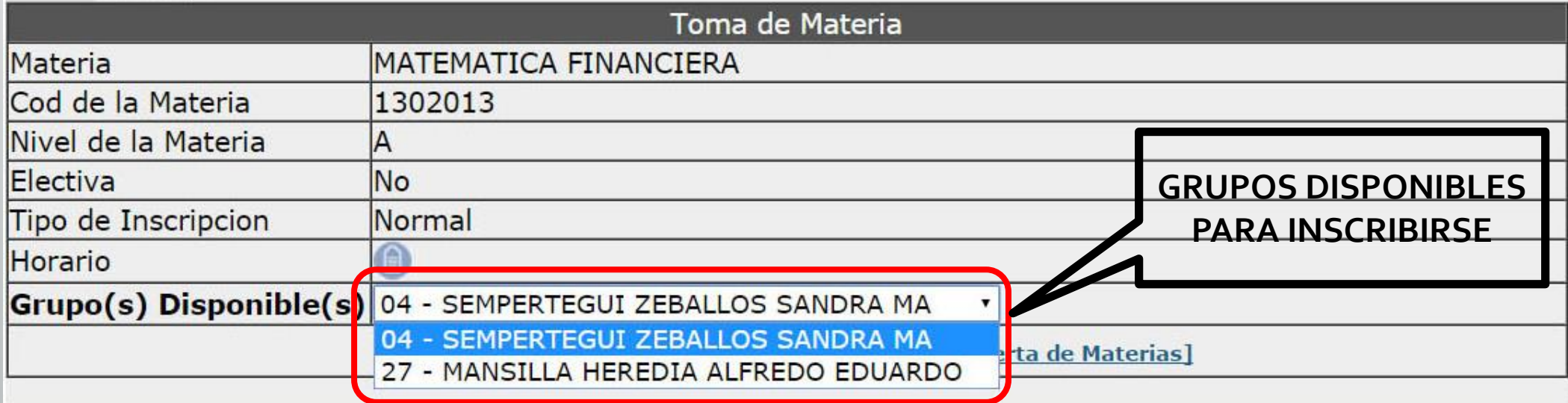

\* En este momento existe 2 grupo(s) abierto(s).

#### 12. Guarde su inscripción

Estudiante: NOMBRE APELLIDO APELLIDO

Gest. Académica: 2/2015 Gest. Inscripción: 2

- 冒 ASISTENTE PARA AÑADIR MATERIAS A SU INSCRIPCION - gestión 2/2015
- NOMBRE APELLIDO APELLIDO (201500000) PROGRAMA DE LIC. EN INGENIERA FINANCIERA (126091)

#### :: TOMA DE MATERIA :: [IR A ESTADO DE INSCRIPCION]

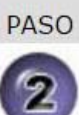

pASO De la Toma de Materia que aparece en la parte inferior (1) seleccione el Grupo al cual desea Inscribirse y luego (2) presione el botón [Inscribirse a la materia] para guardar su inscripción a la materia.

Presione <Volver a la Oferta de Materias> para volver a su Oferta de materias (en este caso no se guardará su inscripción a la materia).

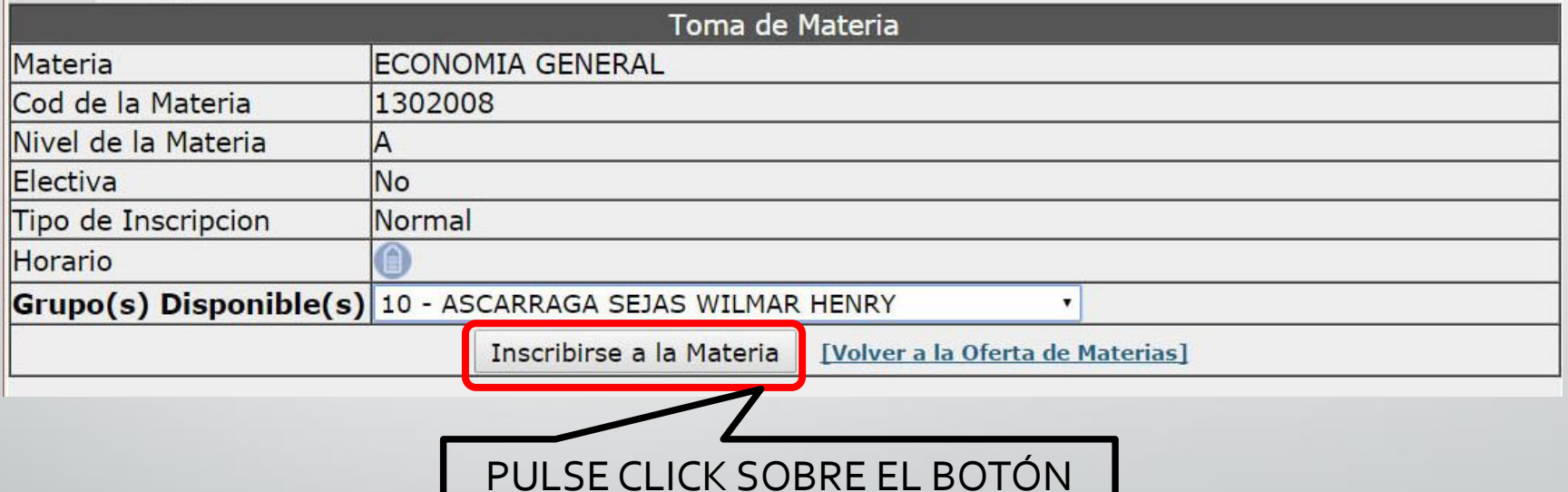

13. Repita el proceso desde el paso 10.

CONCLUIDA SU INSCRIPCIÓN REVISE SU ESTADO DE INSCRIPCIÓN.

### **DE LOS TIPOS DE EXAMEN:**

### **DE MESA:**

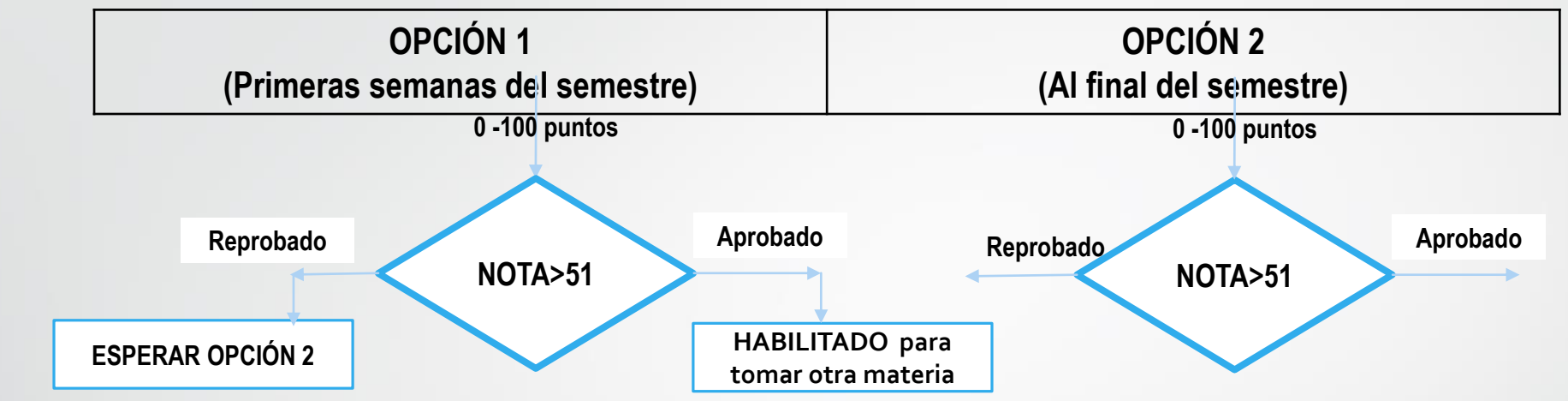

### **NORMAL:**

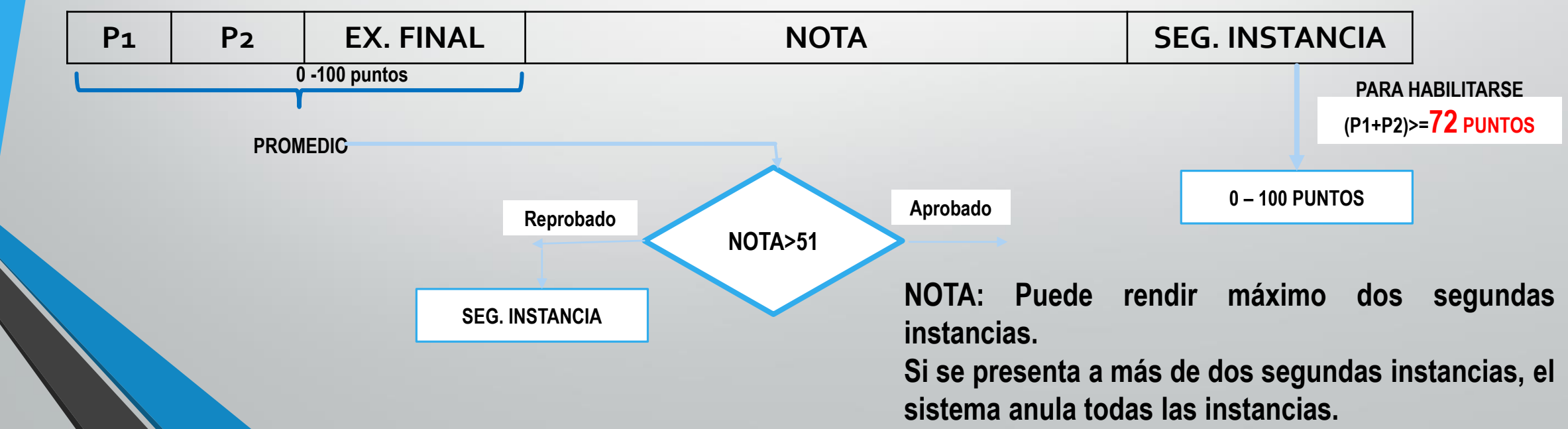